## **How to Use the Media Player Application on the 'Media‐Services‐Sermons' Webpage**

❶ When you navigate to the WORSHIP/ MEDIA‐SERVICES‐SERMONS webpage, the built‐in Media Player application will appear on the screen. *Note that this is a Flash Player application, and requires Version 10 or later of the Adobe Flash Player (downloadable at* <http://get.adobe.com/flashplayer/>*). Because Apple does not* support Flash Player on their portable products, this Media Player will not work on an iPhone, iPod or iPad.

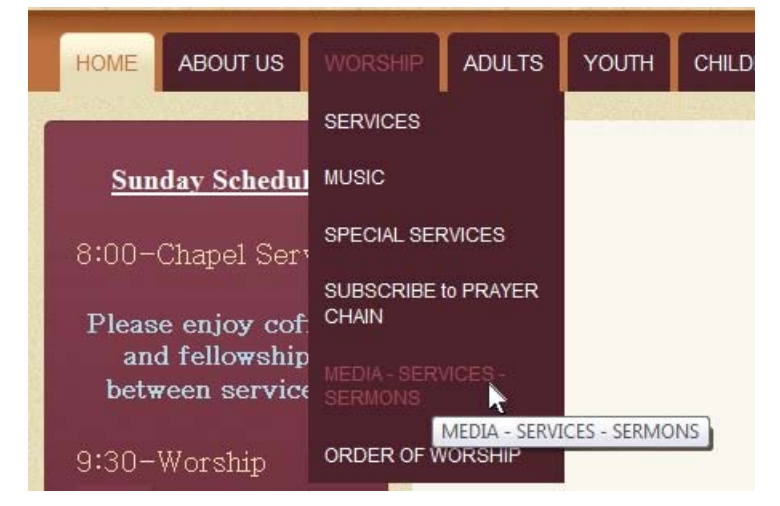

When the Media Player application opens up on the screen, the default tabbed view at the top is **Series**, and default section view in the content window is **(1) Special Services & Events** (as shown here →).

You can change the tabbed view or the section view to choose (or to sort) the content, or to navigate to specific media files (as shown below  $\downarrow \searrow$ ).

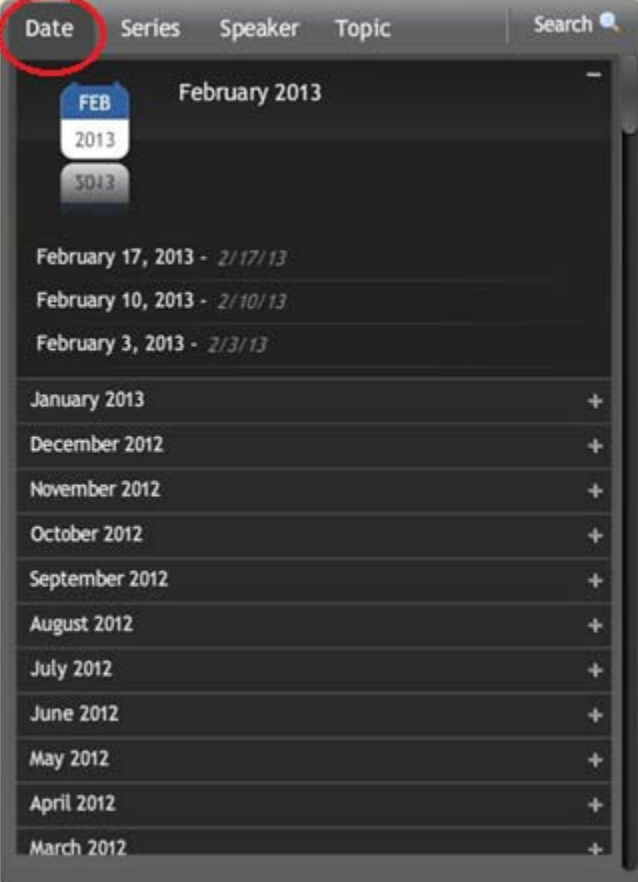

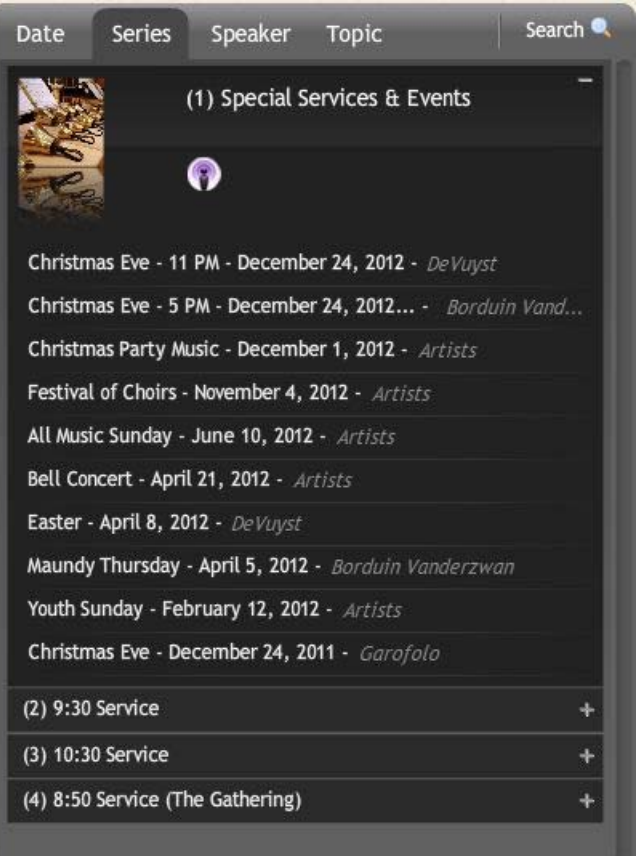

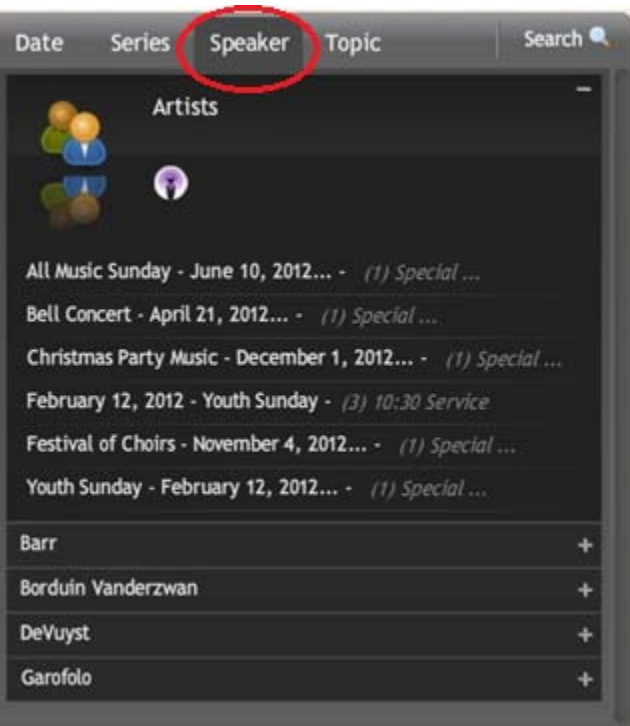

The **Date** tab pre‐sorts the content by date, and the **Speaker** tab pre‐sorts content by the primary Minister or speaker on that date. The listing for **Artists** indicates that there were multiple speakers featured that day, such as the Festival of Choirs. Note that the **Topic** tab is not used at this time, and will appear blank if you choose it.

You can also use the **Search** feature in the upper right corner to locate specific desired content, such as a particular month (as shown here  $\rightarrow$ ).

❷ Again, the **(1) Special Services & Events** section view is shown by default in the **Series** tab, featuring media files for special events such as Bell Concerts, Youth Sunday or the Festival of Choirs.

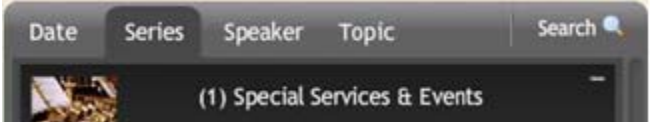

To navigate to specific content (media files) within the section view, such as to view all of the 9:30 Worship Services, simply click the **+** to the right of that section.

(2) 9:30 Service

This expands the section. Notice that a Scroll Bar and Slider appear on the right edge of the Media Player window that allow you to navigate up & down in the list of media files in the section (as shown below  $\downarrow$ ).

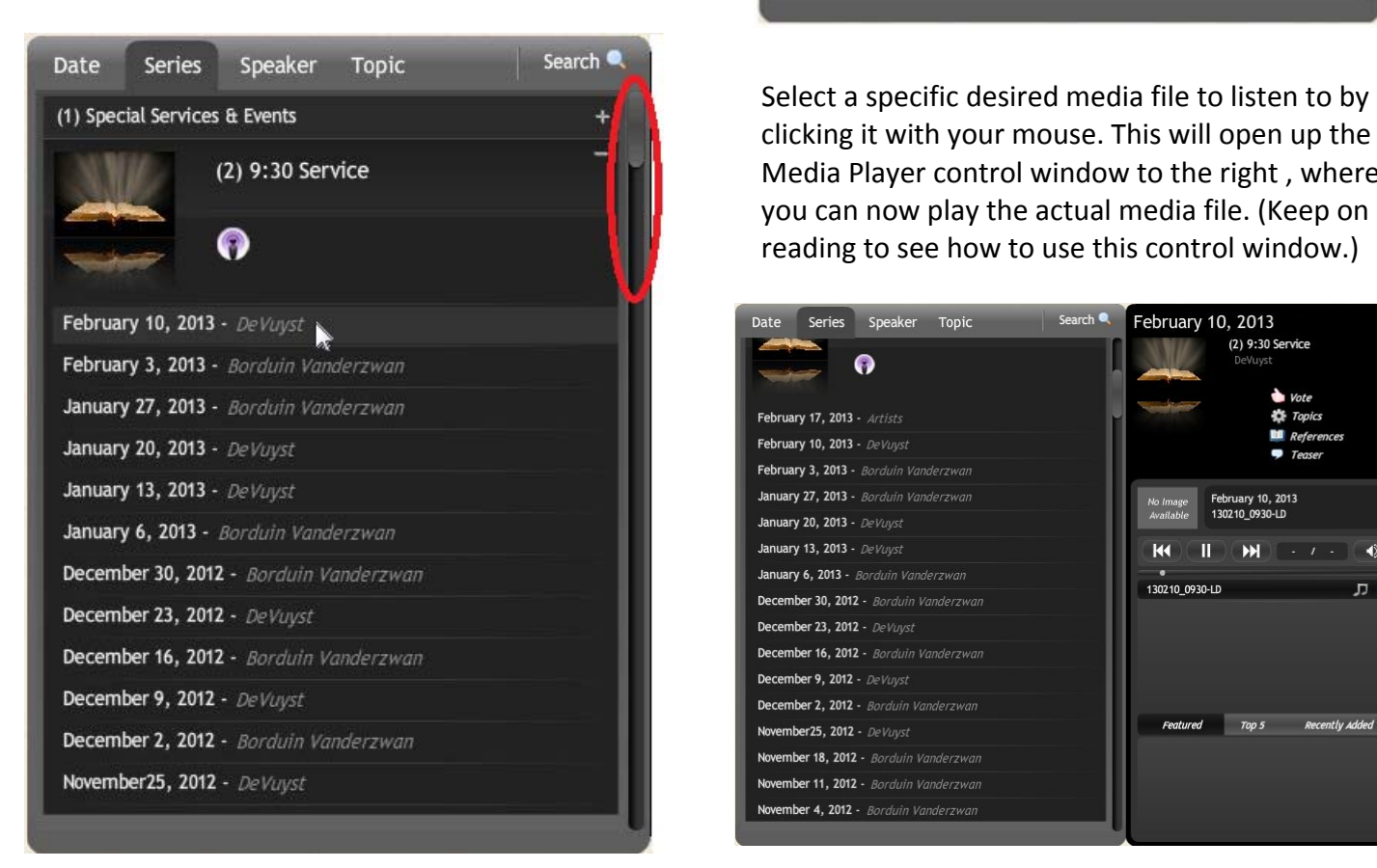

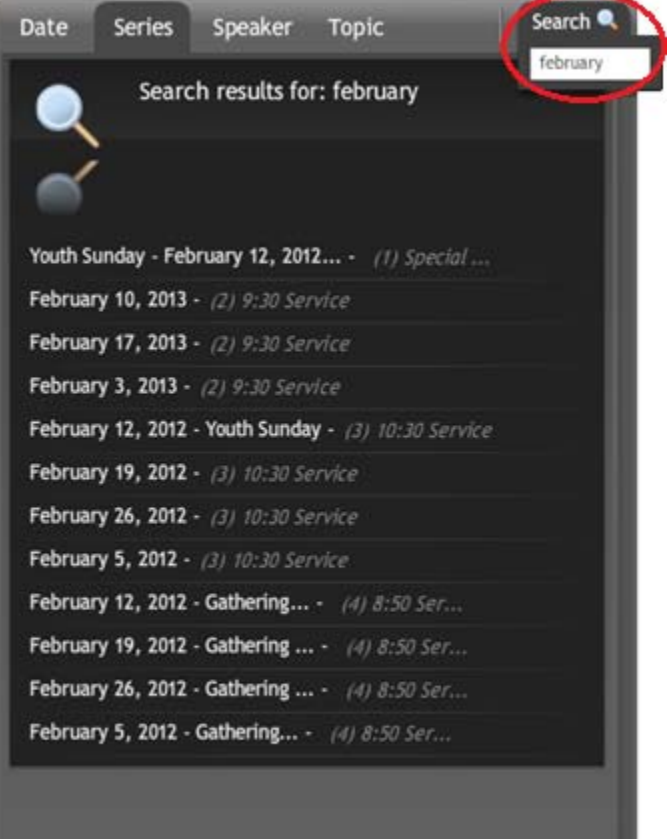

 clicking it with your mouse. This will open up the (2) 9:30 Service **TEP ISLES** Media Player control window to the right, where you can now play the actual media file. (Keep on reading to see how to use this control window.)

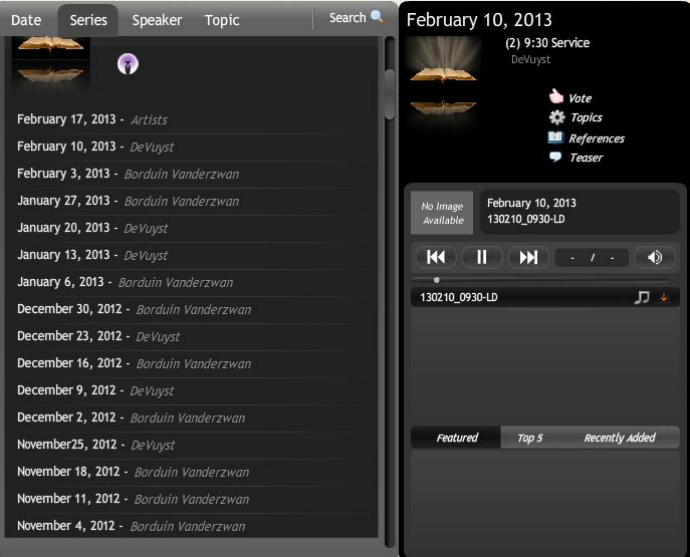

❸ The Media Player control window allows you to play the actual media file you have chosen. It also allows you to increase or decrease the volume, move forward or backward within the media file, and even download the media file  $-$  to save a copy of it to your computer.

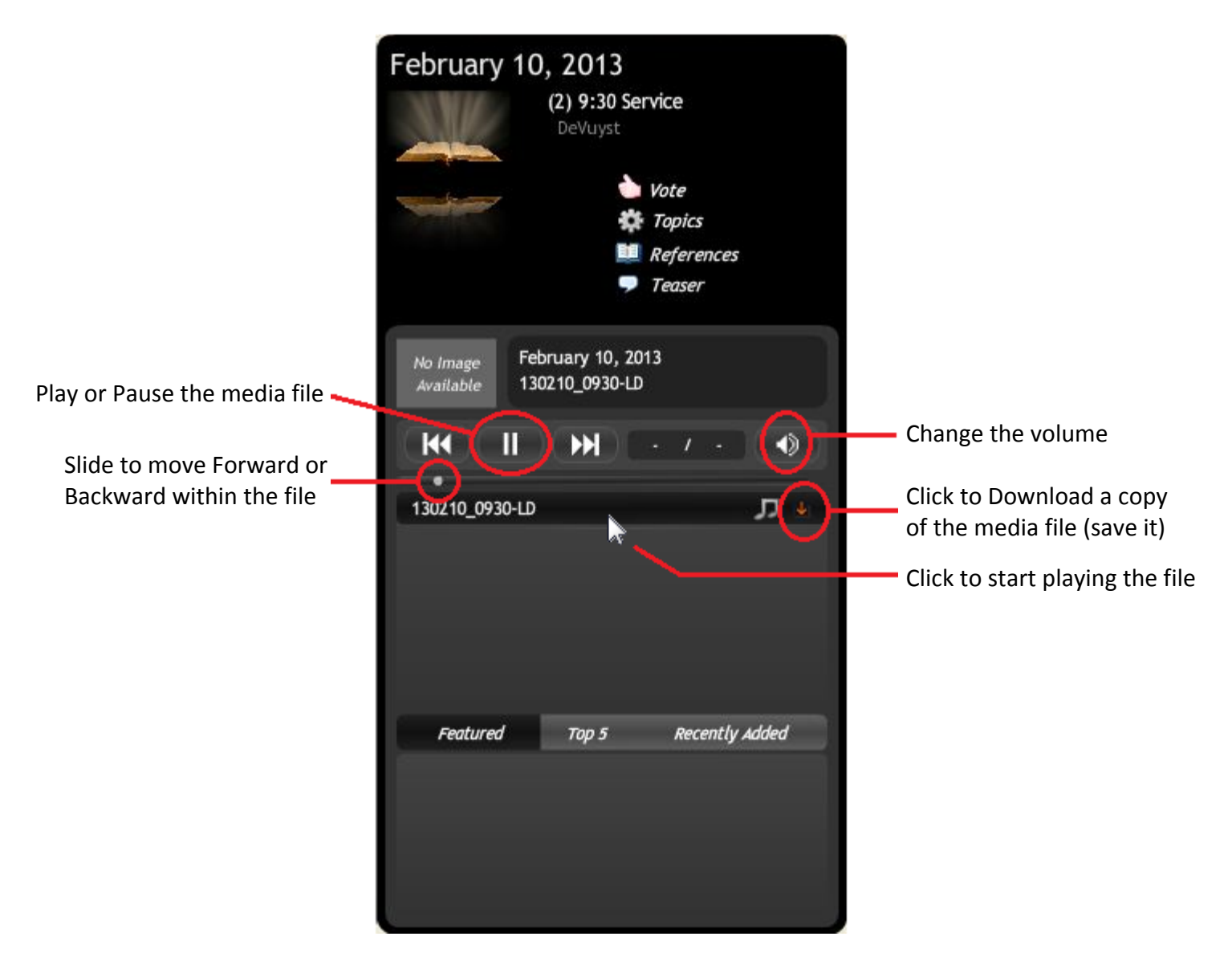

To start playing the media file, click the file name (i.e. *130210\_0930‐LD* as shown above ↑). You can pause and start the playback at any time. However, the fast-forward and reverse buttons do not work. Instead you can grab the small playback progress **dot** and slide it forward or backward to move ahead or back within the media file. Note that when the file first starts playing, this dot may be too far to the left to grab easily with your mouse. It takes a little practice, or you can wait a minute for it to start moving to the right.

To **Download** a copy of the media file and save it to your computer, click on the red download arrow. A box will pop‐up asking you if you want to save the file. Choose **Save** and then choose the folder where you would like to store it for later playback.

One last note: The subscribe button(s) located in the top of content window and above the control window allow you to be notified when new content (media files) are added, which happens generally once each week. This is done via a Really Simple Syndication (RSS) feed  $\Box$  similar to any other website subscription.

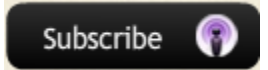

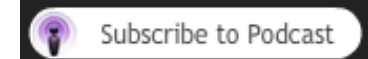